#### **Mac NZ**

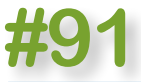

Monthly NZ newsletter of things Apple for your edification and delectation  $Magg$  bytes

**page**

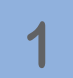

**MagBytes #91**

*'MagBytes', 'Mac NZ', this document & all Intellectual Property Rights are all owned by Hip Enterprises/ Mark Webster 2017. Copyright Mark Webster/ Mac NZ/ Enterprises 2010-2017. No reprinting or republishing without permission. For permission, please*  [email](mailto:mac.nz%40me.com?subject=From%20MagBytes)  [Mac N](mailto:mac.nz%40me.com?subject=From%20MagBytes)*Z*

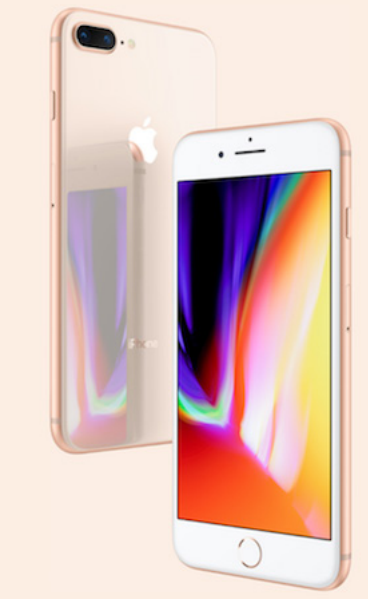

**[•2——Mac News ~](#page-1-0) Steve Job Theater, Mexico, iTunes movies, DACA, Jackson, Mac games [•4——Updates ~](#page-3-0) Pages, Numbers, Keynote, watchOS 4, iOS 11, Apple TV 4K, macOS High Sierra [•6——Mac Help ~](#page-5-0)  [Around New Zealand](#page-5-0) •7—— iOS & iDevice news ~ iPhone 8 & X, Aii Bionic, Watch Series 3, wireless charging •9——Apple & Talk ~ iPhone X will be here one day – for those who can afford it •10——Tips & Tricks ~ iOS 11 – but also 10, and macOS, & even a couple for Watch [•16——Shiny & New ~](#page-1-0)  Kensington SD5000T Dock, Belkin Thunderbolt 3 Express dock & Nanoleaf Aurora**

**September 2017**

**>>**

*Apple did announce 'iPhone 8 'but also [iPhone X](https://www.apple.com/iphone-x/)! iPhone 8 has the same CPU and shares other advances, but it's available now, whereas the X ('10') is still month away.(Image from [Apple NZ's iPhone 8 Page\)](https://www.apple.com/nz/iphone-8/)*

#### *MagBytes; the fine print*

*This is a free* New Zealand subscriber email info magazine from the NZ Apple news and info site [mac-nz](http://www.creativetech.net.nz).com. *MagBytes* tells you what's happening and what's new in the world of Apple every month, compiled from [Mac NZ](http://www.mac-nz.com). Learn tips and how to do interesting things with your Macs and iDevices, and how to get more out of them. *MagBytes* is brought to you by Mark Webster, onetime editor of *NZ Macguide* magazine and a long-time trainer and commentator on Apple and the world of technology. Mark wrote about Apple for a worldwide audience on the New Zealand Herald under the title 'Apple Watch' (2009-2014) and at his [Mac NZ Apple info site for New Zealand.](http://www.mac-nz.com) You can store your issues of *MagBytes* on your HD, Thumb Drive or on CD/DVD, read it on screen, or even just drag it to iTunes (or to iBooks, from macOS 10 Mavericks onwards, which means you end up with a reference library you can search, highlight, add notes to etc) and have it appear on your iPhone and iPad (inside iBooks) next time you sync. Or print it out, even - and please feel free to pass MagBytes on. *MagBytes* is free to receive; recipients details are not shared with, or available to, anybody except me. Find out more about the [MagBytes Apple newsletter online](http://www.mac-nz.com) (click on 'MagBytes Newsletter' at top right).

**2**

**MagBytes #91**

**>>**

### <span id="page-1-0"></span>**Mac News** > The new Steve Jobs Theater makes a statement about Apple

www.istorenz.com

### **'Intriguing' Steve Jobs Theater**

**Authorised** 

Reseller

Authorised

**Service Provider** 

Author Cybart had a close-up look at the Steve Jobs Theater when he attended Apple's September 12 event. His [very detailed and revealing](https://www.macobserver.com/columns-opinions/particle-debris/design-of-steve-jobs-theater/) [article](https://www.macobserver.com/columns-opinions/particle-debris/design-of-steve-jobs-theater/) includes photos from Apple and himself as well as a side-view schematic of the underground layout.

It's immediately clear that there is much more at stake here than an attractive theatre. Namely, it's not, anymore, exclusively about Apple products but rather Apple as a product. Understanding that is key to understanding the company itself as a brand and a product, and that leads to a better understanding of what Apple is all about. This is an excellent article, full of insights.

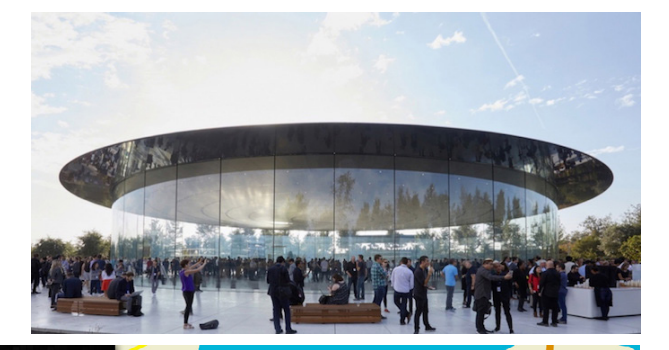

Authorised to repair Macintosh

**iStore Location** 61 Hurstmere Road, Takapuna

iPhone, iPad and Apple Watch

*'MagBytes', 'Mac NZ', this document & all Intellectual Property Rights are all owned by Hip Enterprises/ Mark Webster 2017.*  **Copyright** *Mark Webster/ Mac NZ/ Hip Enterprises 2010-2017. No reprinting or republishing without permission. For permission, please*  [email](mailto:mac.nz%40me.com?subject=From%20MagBytes)  [Mac N](mailto:mac.nz%40me.com?subject=From%20MagBytes)*Z*

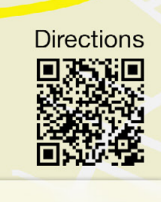

Sales and Support Phone:

09 486 1493

Sales and Support: Service Department:

sales@istorenz.com service@istorenz.com

### **Mac News** > Million for Mexican recovery, Cook & Jackson comment, Mac games

### **Apple million for Mexico**

In a Twitter post, Apple CEO Tim Cook says the company is [donating US\\$1 million](https://www.appleworld.today/blog/2017/9/21/apple-donates-1-million-to-earthquake-recovery-efforts-in-mexico) toward earthquake recovery efforts in Mexico.

The company has also donated to hurricane recovery efforts in Texas and Florida.

### **iTunes movie rental extended**

To coincide with the launch of Apple TV 4K and iPhone 8 series, Apple has recently updated its website with new information regarding movie rentals, saying viewers now have up to [48 hours to complete](http://appleinsider.com/articles/17/09/22/apple-extends-itunes-movie-rental-viewing-window-to-48-hours) their rented titles after first pressing play.

### **Tim Cook's DACA language**

Apple CEO Tim Cook reiterated his stance against DACA's elimination in what is possibly his most candid and firmest statement on the matter since he first spoke on the matter.

"This is unacceptable, [this is not who](http://appleinsider.com/articles/17/09/20/tim-cook-issues-strongest-language-yet-regarding-daca-supporting-dreamers)  [we are as a country,](http://appleinsider.com/articles/17/09/20/tim-cook-issues-strongest-language-yet-regarding-daca-supporting-dreamers)" Cook said at the Bloomberg Global Business Forum on Wednesday morning regarding the Deferred Action for Childhood Arrivals (DACA) executive order's pending elimination. "I am personally shocked that there's even a discussion on this. It's not a political thing, at least I don't see it that way at all. It's about basic human decency and respect."

### **Lisa Jackson criticises Trump**

Apple VP of Environment, Policy and Social Initiatives Lisa Jackson in an interview on Tuesday said the Environmental Protection Agency, which she led from 2009 to 2013, is under threat from President Trump's administration for a [seeming lack of](http://appleinsider.com/articles/17/09/19/apples-lisa-jackson-criticizes-trump-epa-for-lack-of-transparency)  [transparency](http://appleinsider.com/articles/17/09/19/apples-lisa-jackson-criticizes-trump-epa-for-lack-of-transparency).

### **Future Mac games**

Sometimes, there are simply too many Mac games to cover! Here's an overview of the most [exciting](https://www.appleworld.today/blog/2017/9/19/the-future-mac-games-that-have-me-excited)  [Mac games discovered recently](https://www.appleworld.today/blog/2017/9/19/the-future-mac-games-that-have-me-excited), like SteamWorld Dig 2, a platform mining adventure, and Pillars of Eternity II (below).

*'MagBytes', 'Mac NZ', this document & all Intellectual Property Rights are all owned by Hip Enterprises/ Mark Webster 2017. Copyright Mark Webster/ Mac NZ/ Enterprises 2010-2017. No reprinting or republishing without permission. For permission, please*  [email](mailto:mac.nz%40me.com?subject=From%20MagBytes)  [Mac N](mailto:mac.nz%40me.com?subject=From%20MagBytes)*Z*

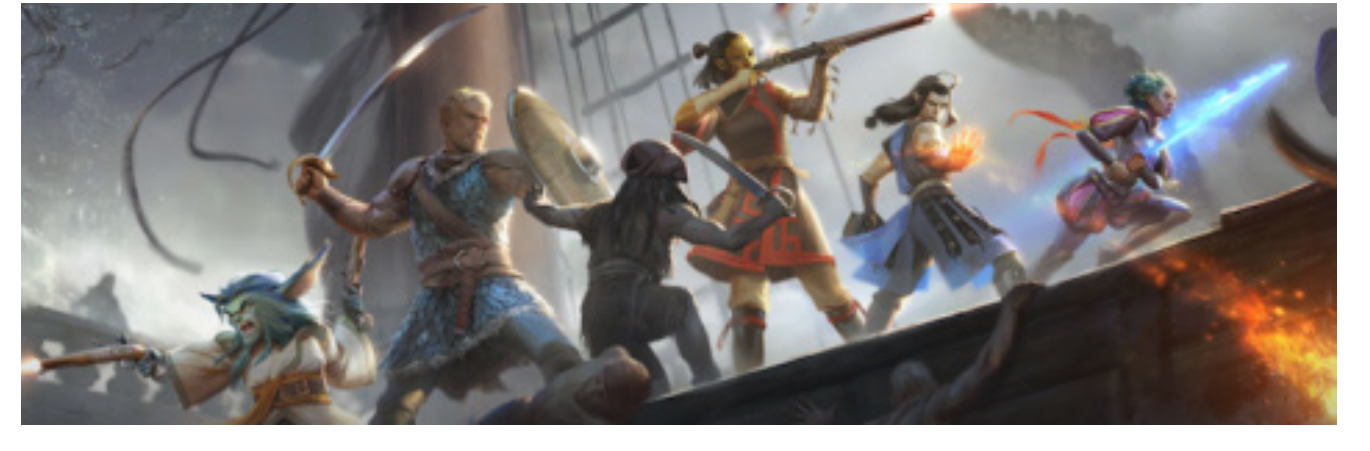

**page**

**3**

**MagBytes #91**

### <span id="page-3-0"></span>**Mac NZ**

**page** 

**4**

**MagBytes #91**

# **Updates > Pages, Numbers & Keynote, Safari, watchOS 4, iOS 11, TV, High Sierra**

### **Pages, Numbers, Keynote with iOS 11 features**

Following Tuesday's release of iOS 11, Apple has updated its [iWork](http://appleinsider.com/articles/17/09/19/apple-updates-pages-numbers-keynote-with-ios-11-features)  [suite of productivity apps](http://appleinsider.com/articles/17/09/19/apple-updates-pages-numbers-keynote-with-ios-11-features) to better take advantage of the new operating system's features, with iPad-centric support for drag and drop, multitasking and more.

Pages has a redesigned document manager for streamlined access to files stores in iCloud Drive and third-party cloud service providers. The word processor is also compatible with the new Files app, a central hub for local and cloud-based documents, images and more.

Apple's Numbers receives many of the same iOS 11 changes with support for drag and drop, multitasking and the new Files app. Numbers also benefits from unspecified performance and stability improvements.

Apple's Keynote update focuses on basic iOS 11 compatibility, with release notes for the software mentioning the redesigned document manager, drag and drop, multitasking and support for the Files app. Keynote touts new shape and object commands, and performance and stability improvements.

### **Safari 11 update for macOS Sierra & El Capitan**

Though included by default with the upcoming macOS High Sierra, Apple first released [Safari 11 for macOS Sierra and OS X El](http://appleinsider.com/articles/17/09/19/apple-issues-safari-11-update-for-macos-sierra-os-x-el-capitan)  [Capitan](http://appleinsider.com/articles/17/09/19/apple-issues-safari-11-update-for-macos-sierra-os-x-el-capitan), giving people early access to new features.

### **watchOS 4 for Apple Watch**

The Apple Watch interface has been refined and improved with today's launch of watchOS 4, including a new vertically scrolling app dock, the ability to view installed apps in a list view instead of grid, and new watch faces including a Siri smart assistant and characters from the iconic *Toy Story* films.

### **Inside iOS 11**

iOS 11 rocketed to over 65 of internet usage in just two days after launch, according to independent web analytics company StatCounter. StatCounter Global Stats found iOS 11 reached 6.2% of all iOS versions worldwide in two days. iOS 11 has some big changes for iPhone and iPad users, one of which involves photos we take thanks to HEIF, an image format supported by both iOS 11 and macOS High Sierra.In older versions of the operating system our photos were saved as JPEG, but in iOS 11 they're saved as HEIF.

### **Apple TV 4K with tweaked Siri remote design**

If you owned the previous 4th-gen Apple TV with Siri remote, you'll be hard pressed to find any differences with the new 5-gen Apple TV 4K, aside from a white, raised ring on the remote's Menu button. [The new Apple TV starts at NZ\$299 and there's also a [tvOS update](http://appleinsider.com/articles/17/09/19/apple-launches-tvos-11-for-apple-tv-adding-live-news-sports-in-tv-app).]

### **Apple releases macOS 10.13 High Sierra**

[High Sierra has arrived](https://www.apple.com/nz/macos/high-sierra/) for all users and brings the Apple File System to the Mac for the first time , while introducing support for a variety of other standards such as HEVC video, HEIF image encoding, and Apple's Metal 2 graphics platform supporting technology like external GPUs. Just look in the Mac App store under Updates.

Apple has not put any more limits on High Sierra than already existed on Sierra. However, High Sierra is the last version of macOS to support 32-bit apps "without compromises." Another new features is a new routine in High Sierra runs automatically weekly and [checks the firmware of the Mac](http://appleinsider.com/articles/17/09/25/high-sierra-validates-mac-firmware-weekly-alerts-users-to-possible-security-issues) that is installed on to check for modifications that may jeopardize the security of the machine.

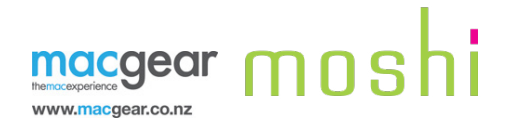

### Symbus Compact USB-C Dock

**page** laptop into a desktop system with one cable. Symbus **MagBytes** 4K video outputs and digital surround sound to HDMI-**#91** Moshi's [Symbus is a compact USB-C dock](https://www.moshi.com/symbus-compact-usb-c-dock#silver) that turns your connects your MacBook or USB-C laptop to an HDMI monitor, wired internet and 2 USB peripherals such as a keyboard, mouse or external storage. The dock supports equipped displays, AV receivers, or projectors and can charge the MacBook and 13-inch MacBook Pro.

**NZ RRP \$269.99 (US\$124.95)**

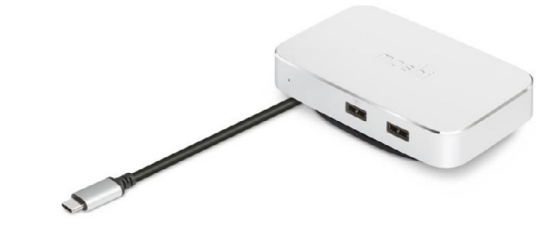

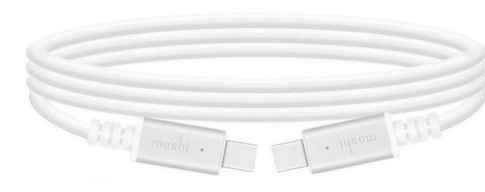

### *Enterprises*  USB-C to USB Cable

*No reprinting*  Power and charge any USB-C device (ie, MacBook, late 2016 *or republish-*MacBook Pro) using a regular USB charger. Supports USB 3.1 *permission. permission,*  Gen 1 data transfer speeds of up to 5 Gbps, Moshi's [USB-C](https://www.macgear.co.nz/collections/moshi/products/moshi-usb-c-to-usb-cable-1m)  [to USB Cable](https://www.macgear.co.nz/collections/moshi/products/moshi-usb-c-to-usb-cable-1m) is encased in aluminium with reinforced stress relief points and includes a HandyStrap cable manager **NZ RRP\$44.99**

### USB-C Charge Cable

Smart LED indicators keep track of your charging status. Supporting up to 60 Watts of power output and USB 2 data transfer speeds, Moshi's [USB-C](https://www.macgear.co.nz/collections/moshi/products/moshi-usb-c-charge-cable-2m-1)  [Charge Cable](https://www.macgear.co.nz/collections/moshi/products/moshi-usb-c-charge-cable-2m-1) has durable aluminium housings and delivers utility and style for anyone with a USB-C MacBook. At 2 metres length (6.6 feet) in length, a HandyStrap is also included to keep your cable tidy during transport. **NZ RRP\$59.99**

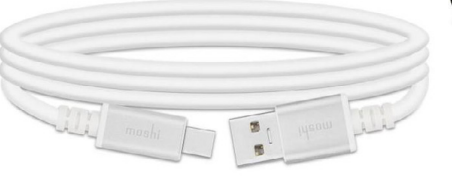

### USB-C to VGA adapter

Output HD video from any USB-C device or laptop to a VGA display or projector. Moshi's [VGA adapter](https://www.macgear.co.nz/collections/moshi/products/moshi-usb-c-to-vga-adaptor) supports video resolution up to 1920 x 1200/1080p at 60Hz. Both ends of the cable are encased in anodised aluminium to minimise electromagnetic interference. With its reversible USB-C connector and plug-n-play capability, the adapter guarantees a hassle-free setup for convenient home or office use

### **NZ RRP\$69.99**

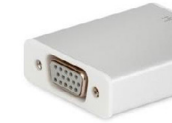

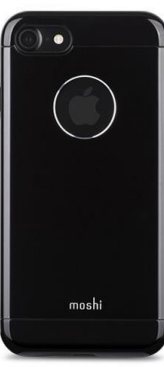

### armour for iPhone 6-7

The [armour](https://www.macgear.co.nz/collections/moshi/products/moshi-iglaze-armour-for-iphone-7) features a diamond-cut aluminium backplate with a unique metallic finish, the hybrid material has shock absorption and is scratch resistant. It has fully-encased volume and power buttons and the raised bezel protects the display and the case offers military-grade dropprotection (MIL-STD-810G, SGS-certified) **NZ RRP\$64.99**

### IonGlass for iPhone 7

[IonGlass](https://www.macgear.co.nz/collections/moshi/products/moshi-ion-glass-for-iphone-7-plus) is an atomicallystrengthened glass screen protector featuring smooth, edge-to-edge protection with a microbevel around the Home button for fast unlocking via Touch ID. Its exceptional hardness exceeds that of steel. **NZ RRP\$59.99** 

**(iPhone 7 Plus, NZ\$69.99)**

**6**

**#91**

<span id="page-5-0"></span>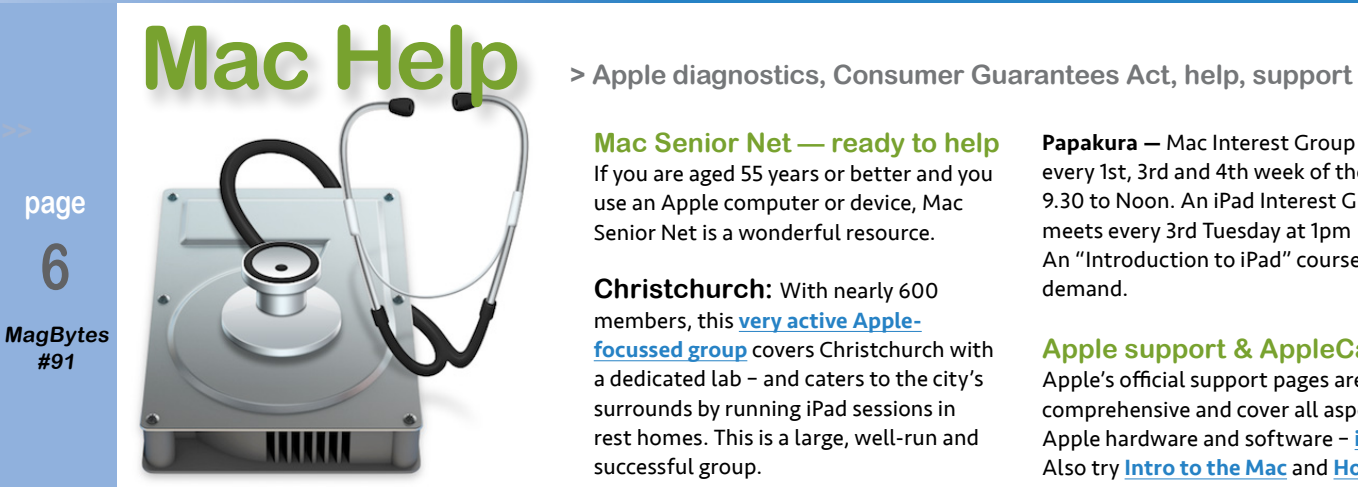

### **Mac diagnostics**

Your Mac has various diagnostic tools and routines available. If you think things are going awry, check the [Help page on Mac](http://www.mac-nz.com/help_.html)  [NZ](http://www.mac-nz.com/help_.html) (click on Help at the top), but the first thing you can do is open the Utilities folder on your Mac's applications folder, and find Apple's Disk Utility (that's its icon, above). Launch it, select your Mac's internal hard drive which is normally called 'Mac HD' (or choose any plugged in hard drive/flash drive/camera card etc) and run First Aid over it. (iDevices are another story!)

### **Mac help in the North**

Dave Boswell has been a reseller in Whangarei for 20 years and can assist. Contact MacNorth Computers 09 433 9855, 027 490 2332, or [email Dave](mailto:Dave%20Boswell%20%3Cdaveboz%40xtra.co.nz%3E?subject=Query%20from%20MagBytes)  [Boswell](mailto:Dave%20Boswell%20%3Cdaveboz%40xtra.co.nz%3E?subject=Query%20from%20MagBytes).

### **Mac Senior Net — ready to help**

If you are aged 55 years or better and you use an Apple computer or device, Mac Senior Net is a wonderful resource.

**Christchurch:** With nearly 600 members, this [very active Apple](http://www.seniormac.org.nz)[focussed group](http://www.seniormac.org.nz) covers Christchurch with a dedicated lab – and caters to the city's surrounds by running iPad sessions in rest homes. This is a large, well-run and successful group.

**Auckland:** Mac Senior Net Auckland provides on-going Apple Mac and iDevice knowledge to help competency, learnt alongside others in similar situations. The Auckland Club holds monthly meetings in Howick, Bayswater and Remuera and provides lessons and talks very reasonably. Go to [MSN Ak's web page](http://www.macsnrs.org.nz) or [email Marion Moffat](mailto:%20macseniorauckland%40mail.com?subject=Enquiry%20via%20MagBytes%20about%20SeniorNet).

*Handy* Absolute Beginners' *courses are also available at SeniorNet, including for iPads.* Eden Roskill — [This Auckland branch](http://www.seniornet-eden-roskill.org.nz) has an Apple Group that meets on the second Monday of every month at 487 Dominion Rd in the Mt Eden Senior Citizen Rooms, opposite Potter's Park in Balmoral. There are several courses for Apple users (Mac, iPhone and iPad) as numbers warrant. To join, call Janet 09 828 3098

Papakura — Mac Interest Group meets every 1st, 3rd and 4th week of the month 9.30 to Noon. An iPad Interest Group meets every 3rd Tuesday at 1pm An "Introduction to iPad" course run on demand.

**>>**

### **Apple support & AppleCare**

Apple's official support pages are comprehensive and cover all aspects of Apple hardware and software – [it's here](http://www.apple.com/support/). Also try [Intro to the Mac](http://www.apple.com/nz/findouthow/mac/) and [How Tos](http://www.apple.com/nz/findouthow/mac/). AppleCare: If you need your Mac fixed, look for an [Apple licenced repair centre](http://www.apple.com/nz/service/). People often ask me if they should buy AppleCare with their devices. Every new Mac has a one-year warranty and 90 days free phone support. AppleCare extends this all out to three years. Under NZ law, you are covered by the [Consumer](http://www.consumeraffairs.govt.nz/for-consumers/law/consumer-guarantees-act)  [Guarantees Act](http://www.consumeraffairs.govt.nz/for-consumers/law/consumer-guarantees-act) against anything going wrong that comes down to parts failure within reasonable expectations (say, inside three years' use), but be prepared to spend anxious time on the phone, sticking to your guns to get it fixed. However, this absolutely does pay off.

AppleCare is expensive, depending on the device, but it's a replacement policy which covers you anywhere in the world. If you travel and you want full reassurance, and you can afford it, [AppleCare](http://www.apple.com/nz/support/products/mac.html) *is superb.*

### **>>** *More news is [online at Mac NZ](http://www.mac-nz.com)***iDevice news > iPhone X uses A11 Bionic chip by Apple (as does iPhone 8)**

### **iPhone X**

**page** 

**7**

**MagBytes #91**

*'MagBytes', 'Mac NZ', this document & all Intellectual Property Rights are all owned by Hip Enterprises/ Mark Webster 2017. Copyright Mark Webster/ Mac NZ/ Enterprises 2010-2017. No reprinting or republishing without permission. For permission, please [email](mailto:mac.nz%40me.com?subject=From%20MagBytes)  [Mac N](mailto:mac.nz%40me.com?subject=From%20MagBytes)Z*

On the 10th anniversary of the original iPhone, Apple unveiled the highly anticipated iPhone X (pronounced 'ten,' not 'ex'). The glass-encased, almost bezel-less smartphone unlocks with facial recognition technology and charges wirelessly.

With the basic model starting at [NZ\\$1799/](https://www.apple.com/nz/shop/buy-iphone/iphone-x)US\$999, it's also the most expensive iPhone ever. Is the iPhone X a game-changer or just a very expensive, very sleek-looking pocket computer? Here's what tech writers are saying after spending a [little bit of hands-on time](http://digg.com/2017/iphone-x-hands-on-reviews) with the iPhone X at Apple's event. iPhone X (10) will not be available until November.

### **A11 Bionic processors**

Apple has brought design and development of the A11 Bionic processor even more in-house with the eradication of outside solutions, allowing the company to [speed up and further integrate](http://appleinsider.com/articles/17/09/15/a11-bionic-processor-in-iphone-8-iphone-x-contains-first-apple-designed-gpu-new-secure-element) the new chip's various processes more than it ever has before. The effort appears to have paid off, from a raw performance perspective. Early

### **LOGITECH APPLE PRODUCT RANGE**

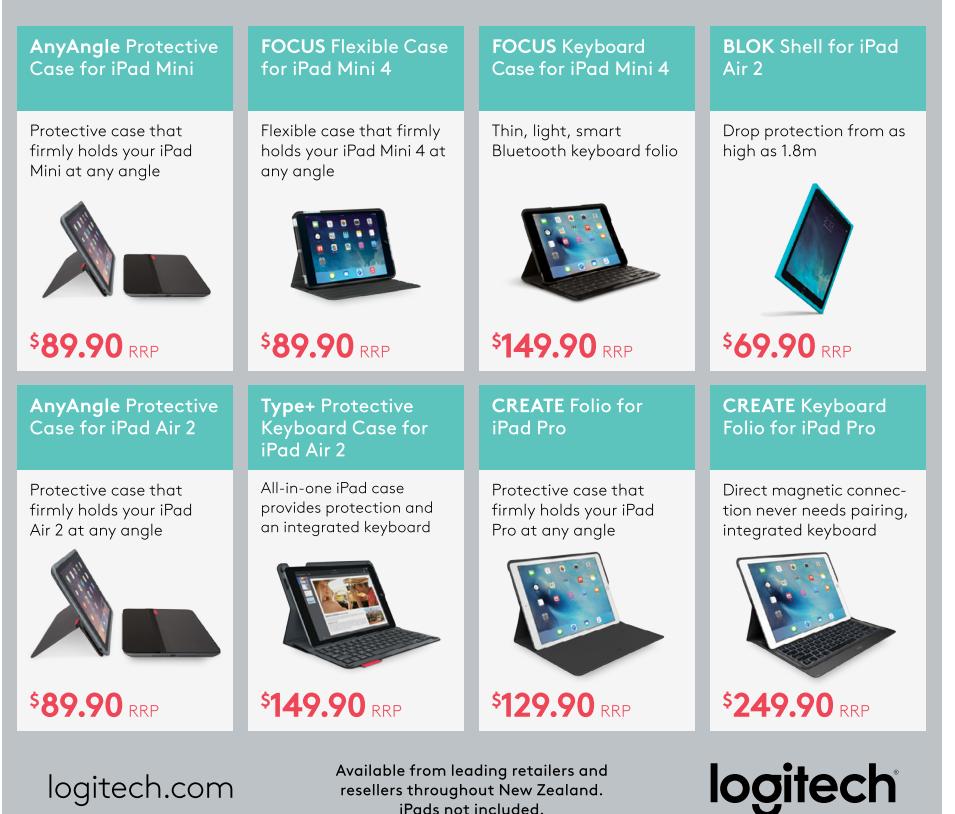

### **iDevice news**> iPhone 8, Apple Watch Series 3, wireless charging

benchmarks of devices purporting to use the new chip test the A11 Bionic as *notably faster in every regard* than the processor found in the Samsung Galaxy S8 and Note 8. This new CPU has also allowed Apple to go [all-in on augmented reality.](http://appleinsider.com/articles/17/09/16/watch-apple-goes-all-in-on-augmented-reality)

Apple's new A11 Bionic chip used in iPhone 8 and the upcoming iPhone X packs in an array of processing cores and sophisticated controllers, each optimised for specific tasks. We only know a bit about these, let alone what else is packed into this SoC. [Here's a look at the new Apple GPU](http://appleinsider.com/articles/17/09/23/inside-iphone-8-apples-a11-bionic-introduces-5-new-custom-silicon-engines), Neural Engine, its 6-core CPU, NVMe SSD controller and new custom video encoder inside the package.

### **iPhone 8 is available**

It's [here in New Zealand](https://www.apple.com/nz/iphone-8/), available to buy. As Apple says, it has "The most durable glass ever in a smartphone, front and back. A colour-matched, aerospace-grade aluminium band. New space grey, silver and gold finishes."

You can buy it from the usual places or direct from Apple, (call 0800-692-7753). If you get to get rid of your old iPhone in favour of a new one, here's how. If you'd rather wait for the break-the-bank iPhone X, Mujo already has [bespoke leather cases](https://www.mujjo.com/mediaroom/press/our-best-cases-yet-ready-for-iphone-x/)  [ready](https://www.mujjo.com/mediaroom/press/our-best-cases-yet-ready-for-iphone-x/) for them.

### **iPhone 8 smaller batteries**

Apple has [actually shrunk the batteries](http://appleinsider.com/articles/17/09/14/apples-iphone-8-8-plus-use-smaller-batteries-maintain-battery-life) in the iPhone 8 and 8 Plus compared to their predecessors while maintaining the same longevity, filings with the Chinese government show. Here are the differences between the two 8 models (other than size).

### **Apple Watch Series 3**

The W2 chip in Apple Watch Series 3 boosts wireless speeds while maintaining battery life. T

he W2 is a new self-designed wireless chip that's nominally the successor to the W1 found in audio accessories like AirPods and the Powerbeats3. But what advantages does it offer, and [why is it in a watch](http://appleinsider.com/articles/17/09/18/w2-chip-in-apple-watch-series-3-boosts-wireless-speeds-while-maintaining-battery-life) 

[instead?](http://appleinsider.com/articles/17/09/18/w2-chip-in-apple-watch-series-3-boosts-wireless-speeds-while-maintaining-battery-life)

Apple launches watchOS 4 for Apple

### **iPhone 8 wireless charging**

iPhone 8 recharges via inductive wireless technology at a rate comparable to the standard 5-watt charger that ships with the handset.

But [Apple plans to improve that speed](http://appleinsider.com/articles/17/09/19/iphone-8-wireless-charging-speed-will-improve-with-future-firmware-update-from-apple) with a future software update. This video shows [everything you need to](http://appleinsider.com/articles/17/09/19/video-everything-you-need-to-know-about-apples-iphone-8-and-iphone-8-plus)  [know](http://appleinsider.com/articles/17/09/19/video-everything-you-need-to-know-about-apples-iphone-8-and-iphone-8-plus) about Apple's iPhone 8 and iPhone 8 Plus,

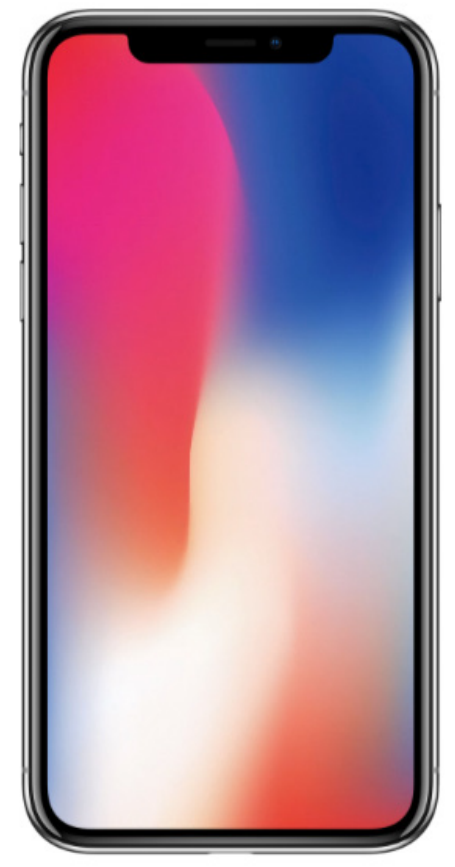

*iPhone X (pronounced 10, not X) was bound to be controversial as it's so expensive, so big and so unavailable for a while yet, plus has that dark bit*

**page**

**8**

**MagBytes #91**

*'MagBytes', 'Mac NZ', this document & all Intellectual Property Rights are all owned by Hip Enterprises/ Mark Webster 2017. Copyright Mark Webster/ Mac NZ/ Enterprises 2010-2017. No reprinting or republishing without permission. For permission, please*  [email](mailto:mac.nz%40me.com?subject=From%20MagBytes) 

[Mac N](mailto:mac.nz%40me.com?subject=From%20MagBytes)*Z*

## **apple&talk > iPhone 10 or iPhone X?**

**Is an X sexier than a 10?** It's bolderlooking, anyhow, but begs being expressed as 'Ex' instead of 'ten'. I remember how uncomfortable Apple used to be about people saying 'Oh Ess Ex' (just say it a couple of times) yet they persisted, I wondered if changing the nomenclature to 'macOS X' was a part of the gradually persuasive campaign to get people to pronounce it as 'macOS Ten' instead (it used to just be 'OS X', but then iOS and watchOS became big players).

### **And should you wait for an iPhone X or spring for an 8?** They have many of

the same features, Personally, I don't like phablets as they're simply too big for the pocket, so the 8 is the natural choice for me for three reasons: it's cheaper, it's smaller and it's available now.

I still have an iPhone 6. I bought it three years ago. I took all the pictures in my latest book with it. It's getting a little shoddy but it still performs perfectly well and I like the slim form factor (virtually the same as the 8). If I can hang on till the iPhone 8s, I will, but it may not last that long. The iPhone 8 is a wonderful phone with an Apple-developed A11 Bionic CPU that blitzes the chips from all them other smartphone makers. That's pretty compelling, although I have to admit,

since I don't play games on my iPhone, the camera advances are likely to be more useful to me. I have noticed my 6 processing photos quite slowly these days, so I will definitely appreciate more corepower.

Apple is using the new A11 Bionic in its iPhone 8/8 Plus models but it's the same as that in the iPhone X. The scores Geekbench outlines for the three models show some variation between them (less than 5% in single core and around 7% in multicore), likely related to the difference in display resolution and offset by a difference in RAM.

The A11 Bionic is 25% faster in single core and 80% faster in multicore scores than iPhone 7. This is particularly noteworthy because Apple's latest chip delivers new neural net, camera ISP and GPU capabilities above and beyond what a generic processor benchmark measures. With more Augmented and Virtual Reality apps due to start arriving soon, thanks to Apple's ARKit promotion, this performance will become ever more useful.

### **I guess this all begs the question 'are we excited about iPhone 8 and X?'**

I don't know if 'excited' is the right word for me, but that normally happens once an Apple expert talks me through a new device. These are very solid improvements, no doubt. I have always lauded Apple's dedication to improving things and making them more useful. On that spectrum, these are pretty dramatic advances. I'm really looking forward to a new iPhone for myself, for sure, and it's not like me to imagine waiting another 12 months for something I really want and need, so we'll

see. For me, the 8 ticks all the boxes. But do I understand the allure of the iPhone X model? I have to say no, for the same reason I don't 'get' Porsches. They're technically amazing, for sure, but you can't drive them anywhere near their performance, so what's the point? Apart from showing off. I've never been one to own things merely to show off, and to me so far, at it's ridiculous price point, the X hints more of that.

**I don't believe this is just reverse**snobbery, by the way. I like to use something to at least 50% of its capabilities. Driving a supercar on a New Zealand road, you're getting 20% of its potential at best. Paying a premium to do that is very far away from common sense. I feel the same way about an iPhone X. At least there are no speed limitations for it, but very few iPhone users will be pushing it to anywhere near its potential.

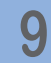

**MagBytes #91**

*'MagBytes', 'Mac NZ', this document & all Intellectual Property Rights are all owned by Hip Enterprises/ Mark Webster 2017. Copyright Mark Webster/ Mac NZ/ Enterprises 2010-2017. No reprinting ing without permission. For permission, please*  [email](mailto:mac.nz%40me.com?subject=From%20MagBytes) 

[Mac N](mailto:mac.nz%40me.com?subject=From%20MagBytes)*Z*

**10**

**MagBytes #91**

*'MagBytes', 'Mac NZ', this document & all Intellectual Property Rights are all owned by Hip Enterprises/ Mark Webster 2017. Copyright Mark Webster/ Mac NZ/ Enterprises 2010-2017. No reprinting ing without permission. For permission, please [email](mailto:mac.nz%40me.com?subject=From%20MagBytes)  [Mac N](mailto:mac.nz%40me.com?subject=From%20MagBytes)Z*

# **tips&tricks > If you've made the jump to iOS 11, here are some tips for you**

### **1/ A Safari finger gesture opens links in the background Immediately —** In iOS

11 there is a way to open links immediately in the background while browsing Safari. You'll need to go into Settings>Safari and turn on Open Links, and choose to open links in the background.

Now you can long-press the link, or 3D Touch the link. This lets you open web pages without navigating away from the current page. (This feature may have been around at least since iOS 10, and it works on iPhone and iPad).

(If you don't have 3D Touch, try tapping the link with two fingers.)

### **2/ Using AirDrop in**

**iOS 11 —** The first, and arguably easiest, way to toggle AirDrop in iOS 11 is through the Control Center. Open the Control Center by swiping up from the bottom of the screen. The platter in the top left corner will show you Airplane mode, Wi-Fi, Bluetooth, and Cellular Data, if you have it on your iOS device. If you long-press or 3D Touch deep press on that

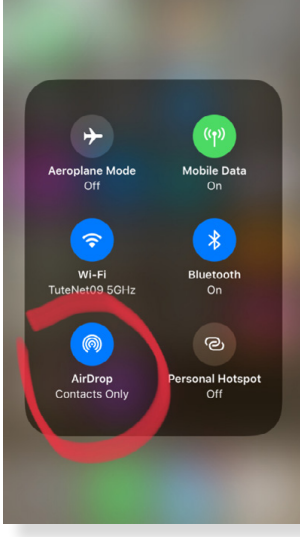

### **3/ Focus Lock the iPhone's default camera**

platter, it will open up a couple more options (left) for you. One of those is AirDrop, which you can just tap on. Then, choose whether you want the feature off, available to everyone, or available to

If you prefer, you can also find the toggle for AirDrop in the Settings app. Open Settings -> General -> AirDrop.

Then you can find the same configurations for AirDrop as in Control Center: Everyone,

just your contacts.

Contacts Only, or Off.

**—** The iPhone's default camera app is good, but sometimes there are one or two features you're looking for that it doesn't have, such as locking the focus or shooting in RAW. But it turns out that you can focus lock the camera, it's just hidden away behind a gesture. Focus lock means that the camera will stay focused on a certain object even when you move around. Here's how to do it. Locking the focus isn't

new in iOS 11, but since the user interface is different it's time for a refresher. You may already know that when you're taking a photo with the default camera app, you can tap on the screen to focus on something specific in your frame. Now, to focus lock, you have to press and hold anywhere you want to focus on for a second.

The yellow reticle will flash a couple of times, and it will lock onto the object until you close the app or tap on another part of the screen.

After you lock the focus you can tap on the sun icon and swipe up or down to control the exposure. Swiping down will darken the image and lower the intensity of highlights so you get more detail.

### **4/ Turn Photos into custom Apple Watch**

**faces —** You'll need at least one photo, but you can use up to ten for your custom watch face. Open the Photos app on your iPhone to get started. Now do this: Select a photo you want to use as your custom watch face. You can pick up to 10. Tap the Share icon in the bottom left corner of the screen

Choose Create Watch Face from the Share locations

Tap the Share icon (left) then the watch face icon (right) to turn your photo into a

## **tips&tricks > and if you're still on iOS 10 ...**

custom watch face. If you chose a single photo now you can set it as a Photos or Kaleidoscope watch face

Fine tune your custom watch face settings Next, you can set where the time shows and if any complications are visible Tap Add

Now head over to the Watch app to select your custom watch face Now head over to the Watch app and select your new custom watch face. If you included multiple photos in your custom face they'll change when you lift your watch.

#### **5/ Customize taps for each of your**

**AirPods —** Take your AirPods out of their case (or just open it), launch your Settings app on your iPhone or iPad, and then touch Bluetooth.

Under that section, you should see your AirPods by name. Touch the "i" next to them first.

On the subsequent screen, there's a "Double-Tap on AirPod" section, now separated into left and right. So just touch the side you want to configure, and you'll see your choices. Tap the behaviour you want, go back to set up the opposite AirPod, and then you'll see what you've chosen out on the previous Settings > Bluetooth > AirPods screen.

**1/ Save a PDF to iCloud —** If you can print a particular item in iOS 10, you can save it as a PDF. You can also share a newly created

PDF through a message or an email.

First open any app you can print from. In this case, I'm using Safari, so I'll start the printing process by tapping the Sharesheet icon (an upwards arrow in a rectangle – it's circled in the image at left). Once the options screen opens, swipe to find Print along the bottom row of icons and once you tap that, you will see a preview of how my webpage would look if you printed it. But here's the hidden feature: place two fingers on the screen and pinch

outwards to open on the little preview image and you will be taken to the PDF version of the item. Yet another Sharesheet allows you to save the PDF to iCloud Drive with an icon on the bottom row of the subsequent screen

You can also do the typical sharing stuff with your PDF: add it to a message or an email, or other options. [From [Melissa Holt at Mac Observer](https://www.macobserver.com/tips/quick-tip/ios-10-save-pdf-icloud-drive/).]

### **2/ In Notes on iPhone/ iPad, use an On My [Device] account —** If

you're really concerned about the security of data you type into your notes, you should probably lock the important ones. Also, though, you can choose to store certain notes only on one device or another as opposed to syncing them all through iCloud. You could keep a list on your iPhone but not pull it onto the family iPad that's signed into your iCloud account, for example. Visit Settings on the device you'd like to store local notes on, and then

go to the Notes section. At the bottom is a toggle for adding an On My [Device] account. Turn that on, and you can choose where to add any new notes by visiting the section in question from your main Notes window; for example, choose Notes under On My iPhone to create or edit anything that lives only on that one device.

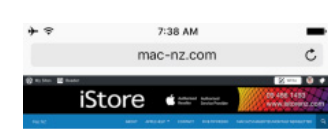

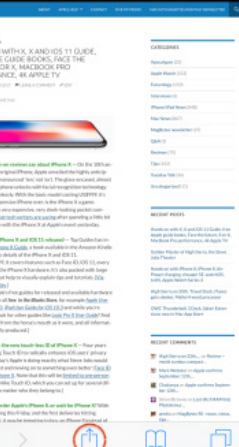

**page**

**11**

**MagBytes #91**

*'MagBytes', 'Mac NZ', this document & all Intellectual Property Rights are all owned by Hip Enterprises/ Mark Webster 2017. Copyright Mark Webster/ Mac NZ/ Enterprises 2010-2017. No reprinting ing without permission. For permission, please*  [email](mailto:mac.nz%40me.com?subject=From%20MagBytes)  [Mac N](mailto:mac.nz%40me.com?subject=From%20MagBytes)*Z*

## **tips&tricks > iOS 10 tips continued, and some for macOS**

### **page**

**12**

**MagBytes #91**

*'MagBytes', 'Mac NZ', this document & all Intellectual Property Rights are all owned by Hip Enterprises/ Mark Webster 2017. Copyright Mark Webster/ Mac NZ/ Enterprises 2010-2017. No reprinting ing without permission. For permission, please*  [email](mailto:mac.nz%40me.com?subject=From%20MagBytes)  [Mac N](mailto:mac.nz%40me.com?subject=From%20MagBytes)*Z*

**3/ Stop; collaborate and listen —** If you're writing a note and look at the top of your screen, you'll see a silhouette icon. Tap that, and your device'll walk you through adding someone as a collaborator. This means that anyone you add to that note will be able to see changes you make to it, which could be handy for all sorts of shared tasks. The only caveat is that you can only use this feature through iCloud, so you've gotta be logged in. (And if you need more info, check out Apple's support article on this.)

**4/ Save media you add to Notes —** If you need to remember to buy or do something, taking a picture within a note is a good way to accomplish that. To do so, just tap on the little plus button within a note if you don't see the toolbar then pick the camera icon to snap a picture.

The default means that none of those saved images and videos are added to your photo library, but if you'd like to switch that up, visit Settings> Notes and change that option. Afterward, the media you save in Notes will be saved in Photos, too. (Within Settings> Notes, there's also an option labelled New Notes Start With. If you're not fond of your notes always having a big bold title or heading at the top, you

can change that to 'body' and it'll all just be regular text.)

[These Notes tips [also came from Melissa](https://www.macobserver.com/tips/quick-tip/ios-10-three-tips-on-notes/)  [Holt at Mac Observer.](https://www.macobserver.com/tips/quick-tip/ios-10-three-tips-on-notes/)]

**5/ Automatic reminders for events you set in Calendar —** There's no need to manually add a reminder to each and every meeting in your calendar. Instead, you can set the iOS Calendar app to automatically add a reminder for any new events you create. Tap Settings, choose Calendar, then tap the Default Alert Times setting. Now select automatic alert times for up to three different types of Calendar events: birthdays, generic events and all-day events. For birthdays and all-day events, you can set a default alert anywhere from a week before to the morning of the event. For standard events, your auto-reminder choices range from a week before to the moment the event begins.

You can even add a Time to leave reminder that'll let you know when to start commuting to an event, provided you've filled in the event's Location field. Just enable the Time to Leave setting. Back out of the Settings screen, head back to the Calendar app, and create a new event. When you do, you will see an alert already set up. [There are more iOS Calendar tips at [Here's The Thing.](http://heresthethingblog.com/2017/08/17/6-ios-calendar-tips/)]

**1/ Open Microsoft Office docs in macOS Sierra without Microsoft Office —** If you need to open (or export Microsoft) Office docs in macOS Sierra, but don't want to buy and install the massive Office suite, you can use Pages, Numbers, and Keynote to open and save docs created with Microsoft Office. Every new Mac has these apps o them already, for free. If not, Pages, Numbers, and Keynote are available from the Mac App Store.

To open a Microsoft Office doc, drag it from a folder or even from within an email, and drop it on the Pages icon in the Dock – when the Pages icon goes dark, release the mouse or trackpad and Pages will convert and open the file. For an Excel doc, drag it over the Numbers app in the Dock and let go; Powerpoint over Keynote. To export Pages, Numbers or Keynote documents as Word, Excel or Powerpoint, say for someone on a PC who only has these apps, choose File>Export to and select the correct app from the pop-out. Easy.

**2/ Put the iCloud Drive icon (and others) in your Dock —** In Finder, in the menu bar, click Go, then Go to Folder near the bottom.

A window will appear where you can copy and paste the following directory:

**13**

**MagBytes #91**

## **tips&tricks > macOS tips continued**

/System/Library/CoreServices/Finder.app/ Contents/Applications/ Here you'll see six different apps that represent some Mac's services: AirDrop, All My Files, Computer, iCloud Drive,

Network, Recents. You can drag and drop any of these into the dock. Unfortunately, they aren't dynamic app icons unlike

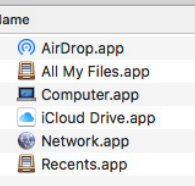

**Applications** 

most, including Pages, Numbers and Keynote as above, Mail and others: if you drag a file onto the AirDrop icon, it won't automatically open AirDrop and find your devices. You can only click on them, so it's basically just a shortcut to these services. But now you won't have to open Finder first before you jump to these locations. Hopefully it will save you a few precious seconds in your workflow.

#### **3/ Set the default wireless network in**

**macOS Sierra —** By default, macOS Sierra attempts to join the wireless network it was most recently connected to. However, if you have a Wi-Fi network you use most often, you can set it as the default network in macOS Sierra.

The wireless networks your computer has connected to are listed in the Wi-Fi pane of Network preferences. You can set up your Mac to join a preferred network when you start your computer, wake it from

sleep, or turn Wi-Fi on: Choose Apple menu > System Preferences, then choose Network. Click Wi-Fi in the list at the left, then click Advanced.

If Wi-Fi isn't in the list, make sure your Mac has wireless capability, then click the Add button (a plus sign) at the bottom of the list. Click the Interface pop-up menu, choose Wi-Fi, give the service a name, then click Create. Click Wi-Fi.

If the network you expect to see isn't in the preferred networks list, click the Add button at the bottom of the list, then click Show Networks. Click the network you want to add to the list, then click Join. If the network is protected by a password, enter it.

Drag the the network you want to give highest priority to the top of the preferred networks list. This is the network your computer will try to join first.

(To delete a network from the list, select it, then click the Remove button – it's the minus sign.)

### **4/ Hide All Day Events in Calendar**

**—** Apple has built in a way to hide all-day events, so you could use that to temporarily get more breathing room for your own scheduled items. To do so, you'll just deselect Show All-Day

**>>**

Events under the View menu.

### **5/ Create your own keyboard shortcuts**

**—** Make note of any menu command you'd like a faster keyboard shortcut for, click on the Apple Menu, choose System Preferences and visit the Keyboard section. Here, click the Shortcuts tab and select App Shortcuts from the sidebar. That section has a plus button near the bottom, so if you click that, you can add your custom shortcut.

In the first drop-down, choose the program you're applying your shortcut to. Then type in the command, indicating the menus and submenus it's under with the 'hyphen-greater than' combo (shown above). Be sure to include any capitalisation and punctuation; if you need to type an ellipsis, the keyboard shortcut is Option-Semicolon.

Once you're sure you have the command typed correctly, add in the Keyboard Shortcut field by just clicking within it and pressing your desired shortcut – for example, the Command key + Option +

## **tips&tricks > macOS continued, and some for iOS 10, iOS 11 and watchOS 3**

9. You'll see your creation appear in the list after you click Add – your shortcut will also show up within the app you added it to.

Be sure, though, that the shortcut isn't a duplicate of one already in use. If that's the case, yours may not work, and you'll have to come back here to System Preferences > Keyboard > Shortcuts > App Shortcuts and click on the original shortcut you created to press a new one. (You may be able to add a custom keyboard shortcut without putting the menu hierarchy in (eg, using Show All-Day Events instead of View->Show All-Day Events), but doing so may mean that your shortcut acts flaky or stops working

If you've got any more questions, feel free to check out [Apple's support article](https://support.apple.com/kb/PH21534) on this topic, as it's fairly extensive. (From the [Mac Observer](https://www.macobserver.com/tips/quick-tip/macos-create-keyboard-shortcuts/)).

Calendar.app

Menu Title: View->Show All-Day Events

you want to add.

Enter the exact name of the menu command

Cancel

 $\hat{\mathbf{c}}$ 

Add

**14**

**page**

**MagBytes #91**

*'MagBytes', 'Mac NZ', this document & all Intellectual Property Rights are all owned by Hip Enterprises/ Mark Webster 2017. Copyright Mark Webster/ Mac NZ/ Enterprises 2010-2017. No reprinting ing without permission. For permission, please*  [email](mailto:mac.nz%40me.com?subject=From%20MagBytes)  [Mac N](mailto:mac.nz%40me.com?subject=From%20MagBytes)*Z*

altogether.

Application:

**Keyboard Shortcut:** 

**1/ Selectively control Read Receipts for iMessage in iOS 10 –** A read receipt in iMessage is simply a feature designed to let your contacts know when you've read their message. You can go into Settings to turn this on and off at will, but on iOS 9 and before, this setting turned it off for all contacts. With iOS 10 however, it's possible to control read receipts for each of your contacts if they also have iPhones (otherwise the option is simply not available). Now you can let your boss know when you've read her message, while turning the feature off for that weird guy you met on Tinder [to quote Mac Observer!].

Open up a message from one of your contacts. In the upper right part of the screen, tap the blue circle with an 'i'. There you can share your location, see a history of images and attachments with that contact – and control read receipts.]

**2/ Modify AirPods behaviour —** Once iOS 11 ships, which may be as soon as 12th September, you will have more options. For now, in iOS 10, you can change how your AirPods react when you double-tap on them, or switch what happens when you put them in your ears. You adjust these options on your iPhone or iPad. To get started, open your AirPods' case or

take them out of it, then visit Settings > Bluetooth on your paired iOS device. There you'll see a list of all of the Bluetooth devices you've added. If you don't see Connected next to your AirPods, tap their name to connect. Within this option,

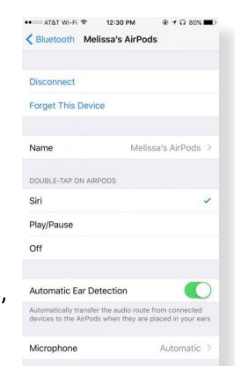

you can disconnect your AirPods (or have your device forget them entirely), change their name, or set what happens when you double-tap one of them. This is probably the most useful adjustment, as you could configure your AirPods to play/pause instead of invoking Siri with a double-tap. Also on this screen are Automatic Ear Detection, which you can turn off if you don't like your audio automatically being sent to your AirPods when you put them in your ears—and the Microphone setting. This lets you configure which AirPod you'd like to always be your microphone.

### **3/ Using 3D Touch in Spotlight —** With

a recent iPhone (6s/6s Plus or 7/7 Plus), you're probably accustomed to your favourite uses for 3D Touch: looking at

## **tips&tricks > More iOS tips and one for watchOS**

**page**

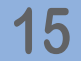

**MagBytes #91**

*'MagBytes', 'Mac NZ', this document & all Intellectual Property Rights are all owned by Hip Enterprises/ Mark Webster 2017. Copyright Mark Webster/ Mac NZ/ Enterprises 2010-2017. No reprinting ing without permission. For permission, please*  [email](mailto:mac.nz%40me.com?subject=From%20MagBytes)  [Mac N](mailto:mac.nz%40me.com?subject=From%20MagBytes)*Z*

notifications within folders, opening new private tabs in Safari etc. You can also use Spotlight searches to find apps, and then if you press on a result within the Spotlight interface, you'll get the same options you'd get by 3D-touching the app itself. Start by swiping down on your home screen to open the iOS Spotlight search function, then type the name of an app into the search field at the top. Press with a little force on the app in the results to get the same Quick Action choices you would get from using 3D Touch on the app icon on the Home screen. You can use this, for example, to quickly find the Camera app and use its Quick Actions.

### **4/ In iOS 11, set up and customise Do**

**Not Disturb While Driving —** For those already beta-testing the next generation of iOS, you can do this now For the rest, you can do this soon. iOS 11 will add Do Not Disturb support for driving so you won't get distracted while you're cruising around town. You don't have to use it, but if you do, it's easy to set up and customise. Once iOS 11 is installed on your iPhone there's a good chance you'll get a dialogue asking if you want to turn on DND when you're driving. The dialogue will pop up after you move off in your car. Just tap Turn On While Driving and you're

set. Your iPhone will automatically go into DND mode when you're in a moving car – it then mutes all incoming calls. You also won't see other alerts and notifications while your car is in motion. (Of course, it won't know if you're driving or a passenger.)

DND While Driving can activate automatically when connected to your car's Bluetooth, or manually. If you choose Manually, you will need to use the Do Not Disturb button in Control Center to activate the feature.

DND While Driving can auto-reply to text messages too. It's your business who gets those messages, so you can change the settings and make your own custom reply:

Launch Settings on your iPhone

Tap Do Not Disturb

Choose Auto-Reply To

Select No One, Recents, Favorites, or All Contacts.

If you set your auto-reply to Favorites, it only goes to those people you're in contact most.

If you don't want anyone to know when you're in the car, choose No One.

To set an auto-reply, launch Settings on your iPhone

Tap Do Not Disturb

Choose Auto-Reply

Now enter a custom reply message.

### **5/ How to tell if Apple Watch notifications are from a native app or an**

**iPhone app –** Sometimes when you get a notification on your Apple Watch, you can tap on it for further options, or to open a corresponding app. At other times, that notification is from your iPhone, and all you can do is dismiss it.

The difference is in the *shape*. App icons on watchOS are circles, and when you get a notification from an app that is native to Apple Watch, tapping on it opens the corresponding app.

When an alert arrives, or you are browsing through past ones in Notification Center, the corresponding app icon is located at upper left. If it's a circle, tapping once provides quick options like Reply or Dismiss, and tapping a second time opens the corresponding app.

But if the icon is a rounded-corner square, it's an iPhone notification.

There aren't as many options for dealing with notifications not from native watchOS apps. Tap and you'll have an option to dismiss, with no second tap to open the app, since the app is only on your iPhone.

This subtle distinction of round or square is an easy way to tell what you can do directly from your wrist, without the need to pull your phone out.

# **shiny&new > Kensington and Belkin USB-C Docks, Nanoleaf smart lights**

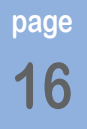

**MagBytes #91**

#### *'MagBytes', 'Mac NZ', this document & all Intellectual Property Rights are all owned by Hip Enterprises/ Mark Webster 2017. Copyright Mark Webster/ Mac NZ/ Enterprises 2010-2017. No reprinting ing without permission. For permission, please*  [email](mailto:mac.nz%40me.com?subject=From%20MagBytes)  [Mac N](mailto:mac.nz%40me.com?subject=From%20MagBytes)*Z*

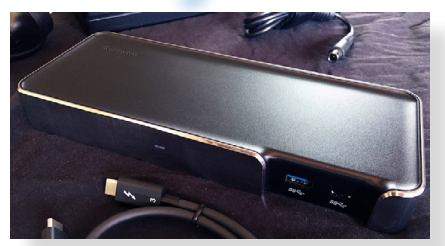

### **Kensington SD5000T Dock**

I recently [reviewed this handsome unit](http://wp.me/p3X3Vb-GzT) which has an unexpected design benefit in that the dished top becomes a handy pen & paperclip receptacle. This Thunderbolt 3 dock has an indispensable array of ports. The fact it charges even a 2017 MacBook Pro 15-inch is very handy. On the front: USB 3 (not 3.1, which is USB-C speed anyway) with 2.1A charging and an additional USB-C port. On the back, left to right, we have the all-important Ethernet, USB 3, Audio In, Audio Out, the Kensington lock slot (in the middle), 2xUSB-C (one of these needs to go into your Mac via the short cable supplied), DisplayPort and AC power. *[Kensington SD5000T Dock](https://www.kensington.com/au/nz/4491/38232/sd5000t-thunderbolttm-3-docking-station), NZ RRP \$520 (US\$349.99)* 

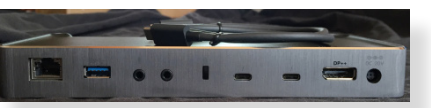

### **Belkin Thunderbolt 3 Express**

Belkin's is in a more traditional silver. This is in the same case as Belkin's Thunderbolt and Thunderbolt 2 docks. Four rubberised feet stop it sliding across your desk. This also has two ports on the front: USB 3, plus a dual in-out stereo minipin. Across the back, this has Gigabit Ethernet, Audio out, 2x USB 3, 2x Thunderbolt 3/ USB-C, DisplayPort (it supports one 5K display or two 4K displays) and the DC power inlet.

Like the SD5000T, the single USB-C cable supports video, data transfer at up to 40 Gbps plus charges a MacBook Pro (85w). The connecting cable is supplied (a handy metre long) which takes up one of the two Thunderbolt 3 ports. The USB 3 ports only support 1.5A device charging, but also runs keyboards, mice, Flash and hard drives. Full review soon on [Mac NZ](http://www.mac-nz.com).

### *Belkin Thunderbolt 3 Express Dock HD, NZ RRP \$559 (US\$349)*

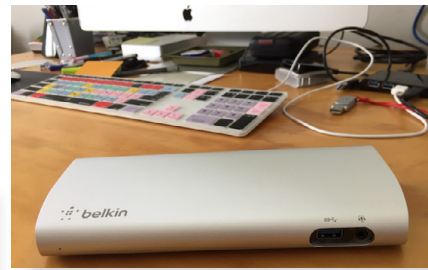

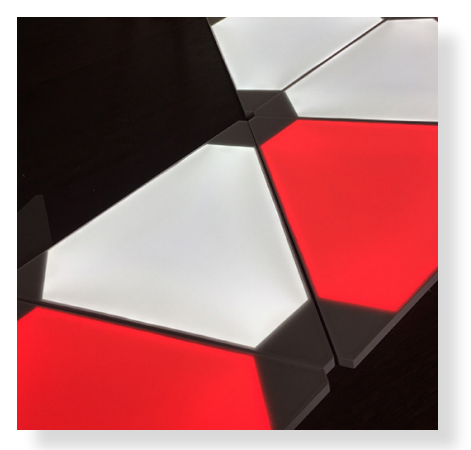

### **Nanoleaf Aurora**

From Toronto, Canada, these smart lights via [MacGear in NZ](https://www.macgear.co.nz/collections/nanoleaf) let you integrate the panels into your HomeKit system or just run them from your iPhone or iPad. Featuring a clever interlocking electrical PCB tab that lets you quickly attach any of the three sides to another panel, and then the power supply to any spare slot, this 9-panel starter pack lets you create several shapes from the get-go. Virtually 'paint' individual panels or let effects sweep through, and of course brighten and dim, wow, these can be oh-so-subtle or party-garish at the touch on the free iOS app interface. Full review soon on [Mac NZ](http://www.mac-nz.com). *Nanoleaf Aurora, NZ RRP \$339.99*